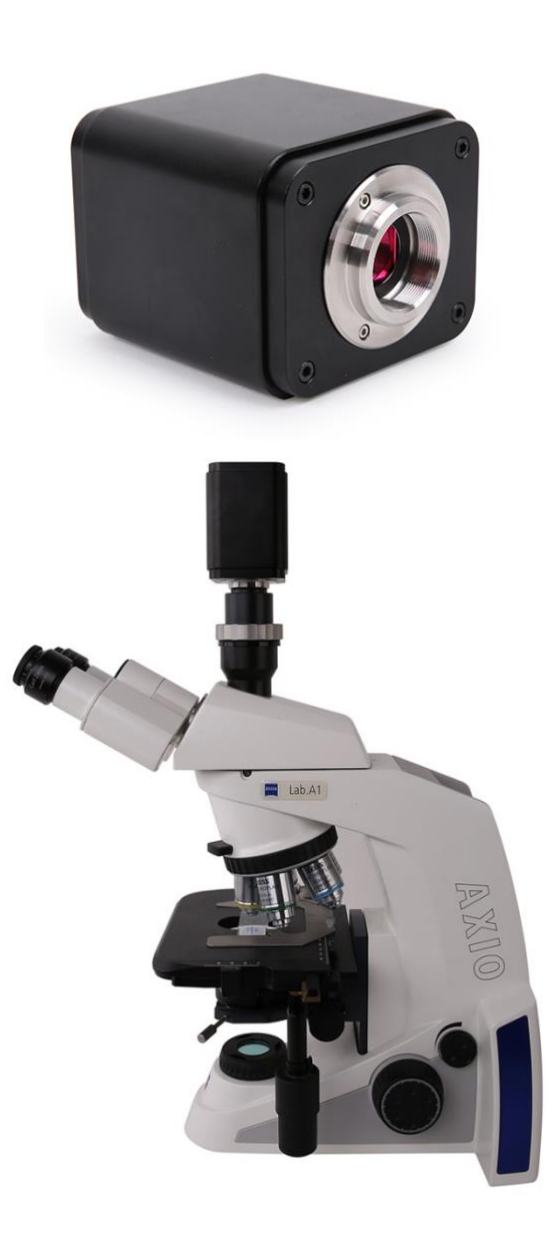

<span id="page-1-0"></span>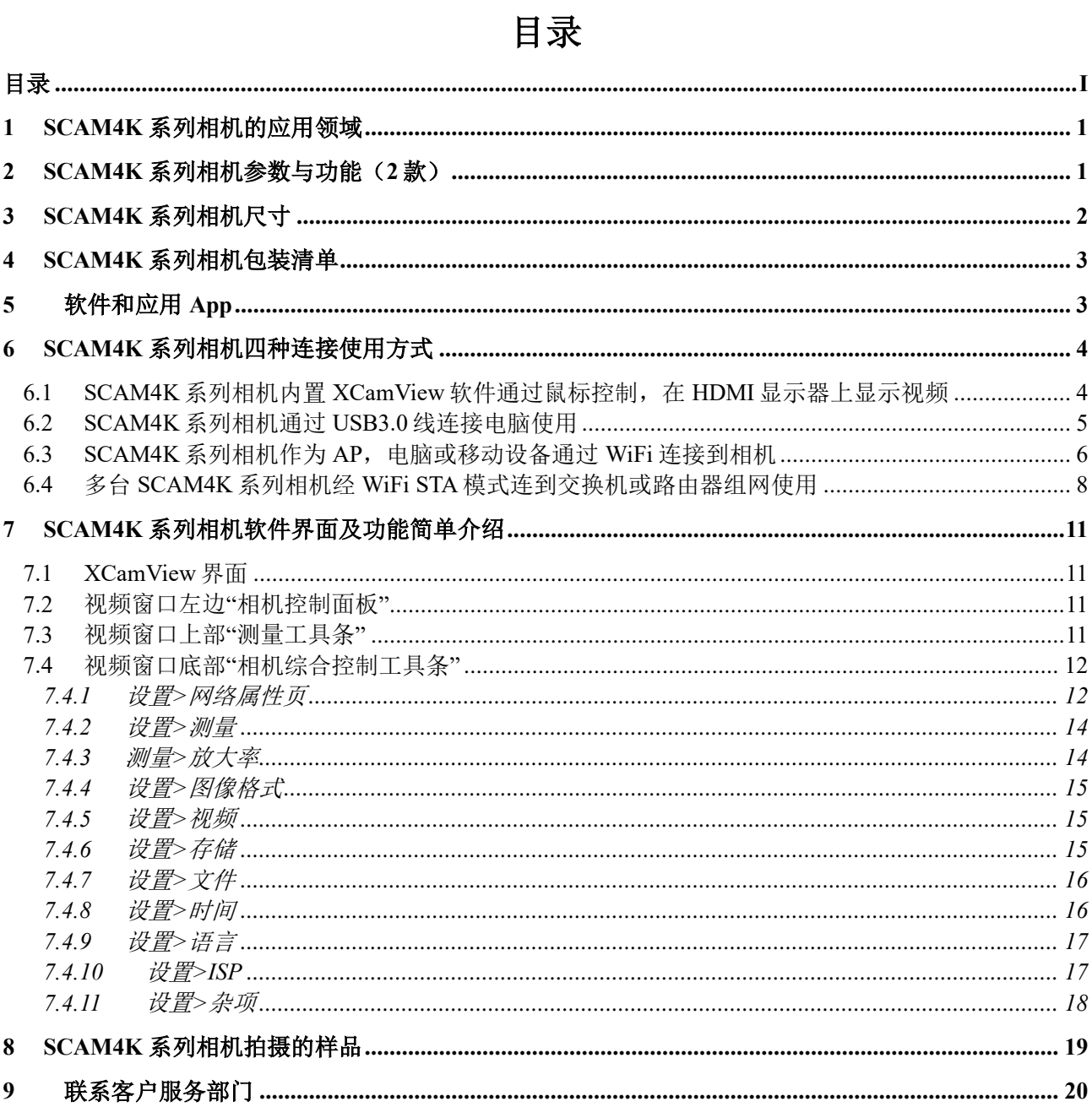

## <span id="page-2-0"></span>**1 SCAM4K** 系列相机的应用领域

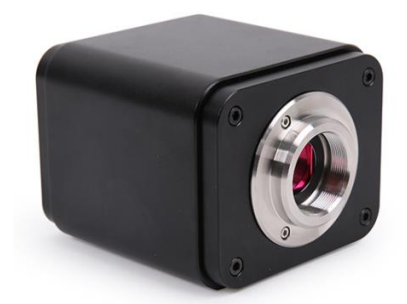

图 1 SCAM4K 系列相机

SCAM4K 系列相机不需要电脑即可直接用于体视显微镜或生物显微镜视频与图像的采集,也可用于 组网成显微互动教学系统,方便教师授课与学生的学习。其主要特征如下:

- Sony Exmor/Starvis 背照式 CMOS 传感器
- 4K HDMI/WiFi/USB3.0 多接口输出
- 4K/1080P HDMI 输出自适应切换
- SD 卡/USB 闪存盘保存捕获图像或视频, 并支持本地预览与回放
- 内嵌 XCamView 软件用于控制相机
- 强大的 ISP 功能,锐化和 3D 降噪效果显著, ROI 白平衡更加精准
- ToupView/ToupLite 软件, 电脑端操作更便捷
- iOS/Android 移动端应用, 免费应用商店下载

## <span id="page-2-1"></span>**2 SCAM4K** 系列相机参数与功能(**2** 款)

SCAM4K 系列相机搭配不同的传感器的主要参数如下表所示:

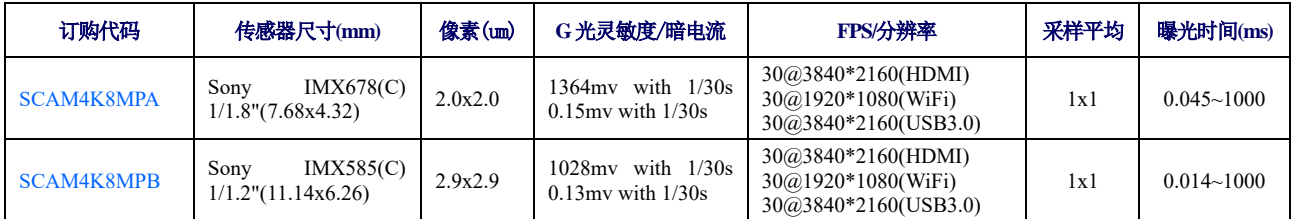

SCAM4K 系列相机后面板接口[如图](#page-2-2) 2 所示:

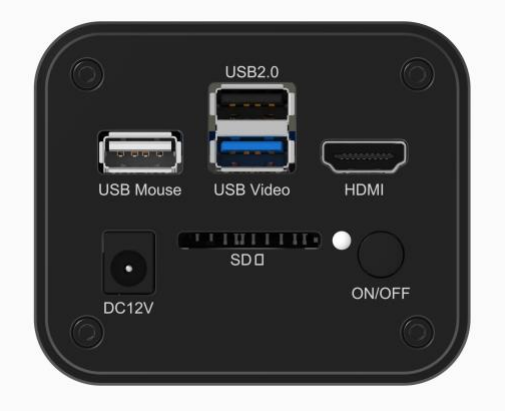

#### 图 2 SCAM4K 系列相机后面板接口示意图

<span id="page-2-2"></span>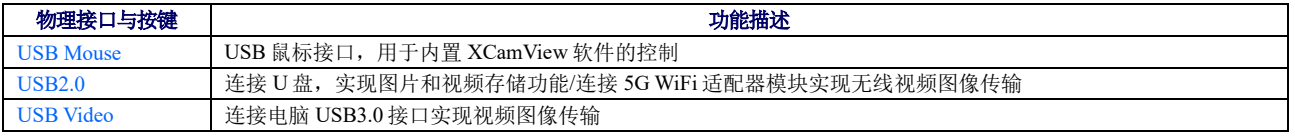

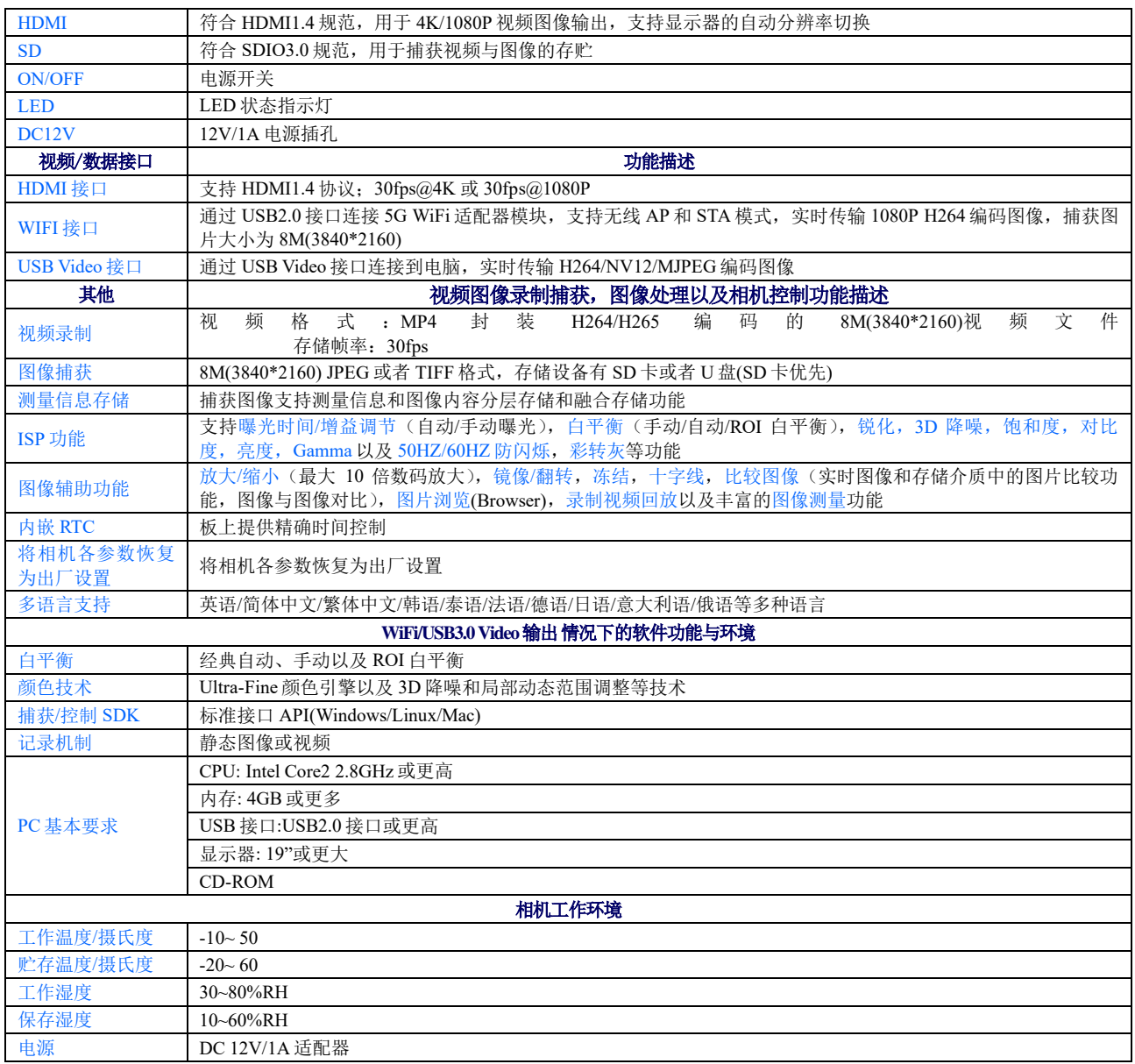

## <span id="page-3-0"></span>**3 SCAM4K** 系列相机尺寸

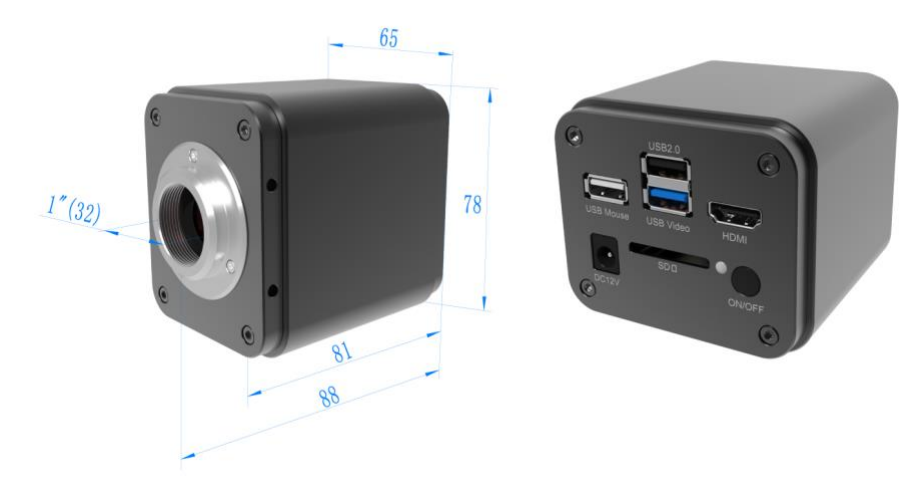

图 3 SCAM4K 系列相机尺寸示意图

## <span id="page-4-0"></span>**4 SCAM4K** 系列相机包装清单

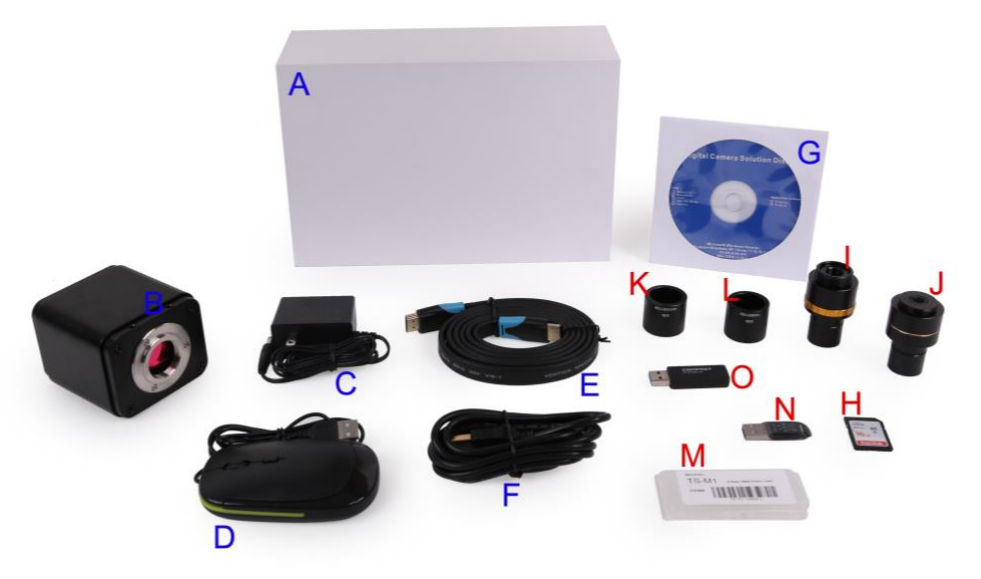

#### 图 4 SCAM4K 系列相机包装示意图

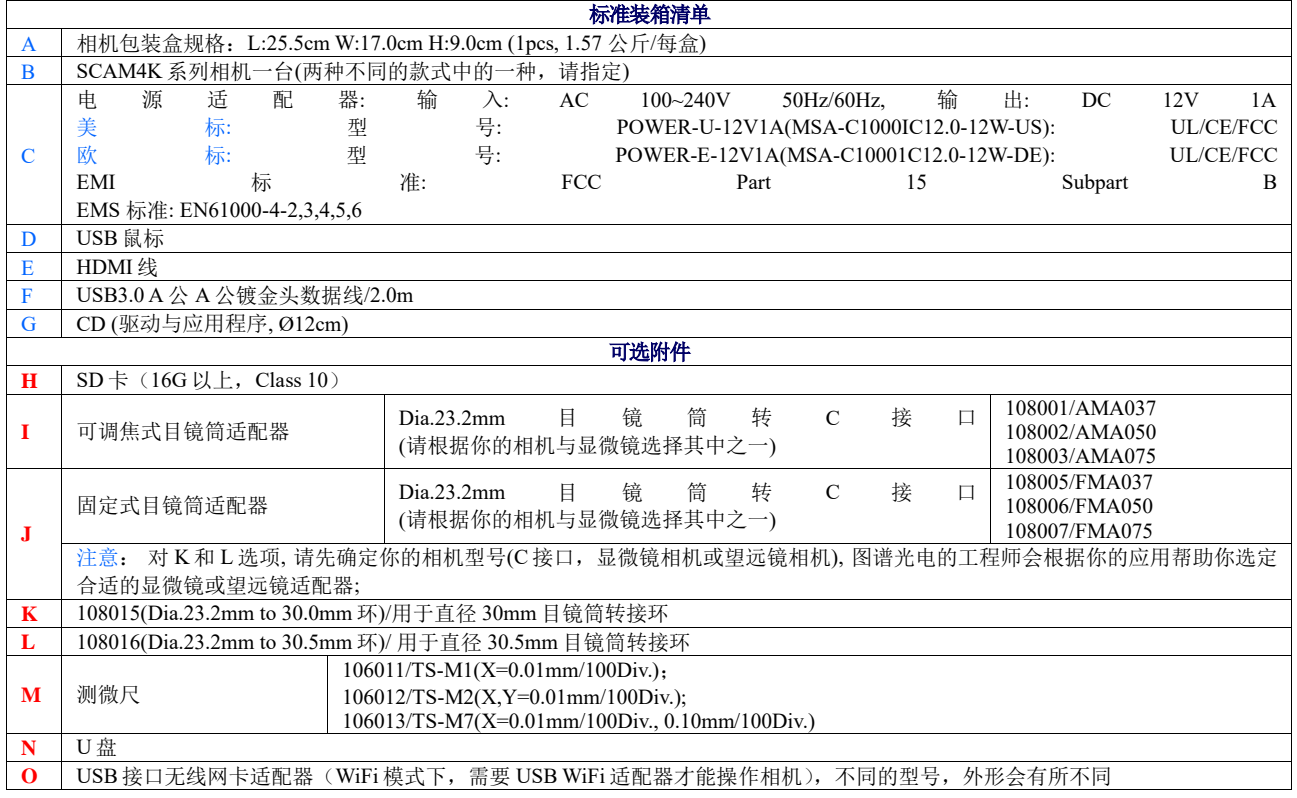

## <span id="page-4-1"></span>**5** 软件和应用 **App**

应用程序可以通过以下链接下载或从随相机附带的光盘中安装:

Windows:<https://www.touptekphotonics.com.cn/download/>

Linux & macOS[: https://www.touptekphotonics.com.cn/download/](https://www.touptekphotonics.com.cn/download/)

iOS:<https://itunes.apple.com/us/app/toupview/id911644970>

Android:<https://play.google.com/store/apps/details?id=com.touptek.tpview>

## <span id="page-5-0"></span>**6 SCAM4K** 系列相机四种连接使用方式

SCAM4K 系列相机的使用相当灵活,其主要使用方式有以下四种,每种不同的应用需要不同的附件。

<span id="page-5-1"></span>**6.1 SCAM4K** 系列相机内置 **XCamView** 软件通过鼠标控制,在 **HDMI** 显示器上显示视频

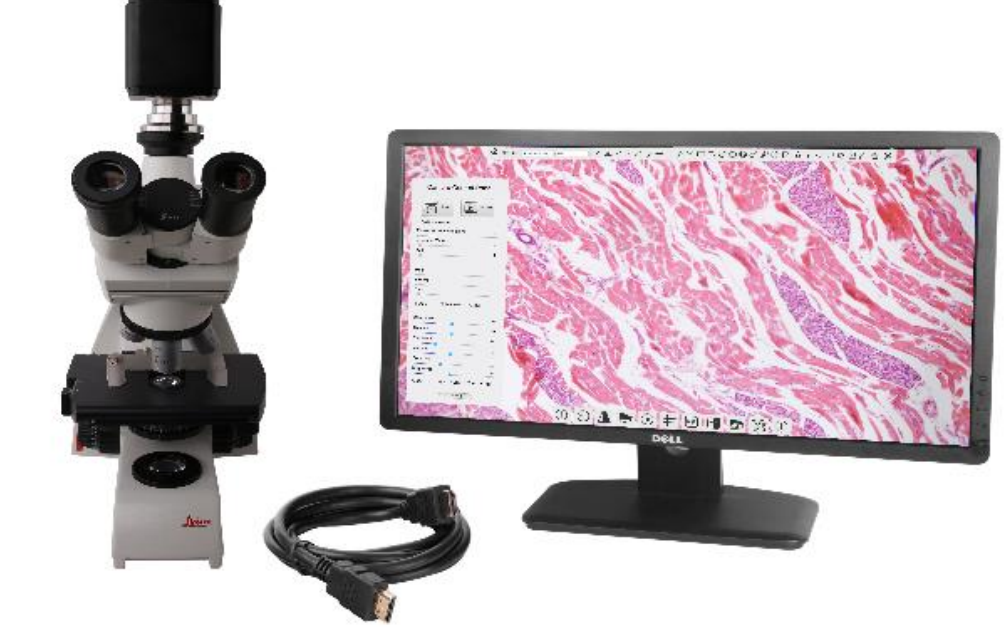

图 5 SCAM4K 系列相机通过 HDMI 线连接到 HDMI 接口显示器

这种应用需要 SCAM4K 系列相机、HDMI 接口显示器、HDMI 线缆, SD 卡或 U 盘, 随相机附带的 USB 鼠标以及电源适配器。其设置步骤如下:

⚫ 用附带的 HDMI 线将 SCAM4K 系列相机连接到配备有 HDMI 接口的显示器;

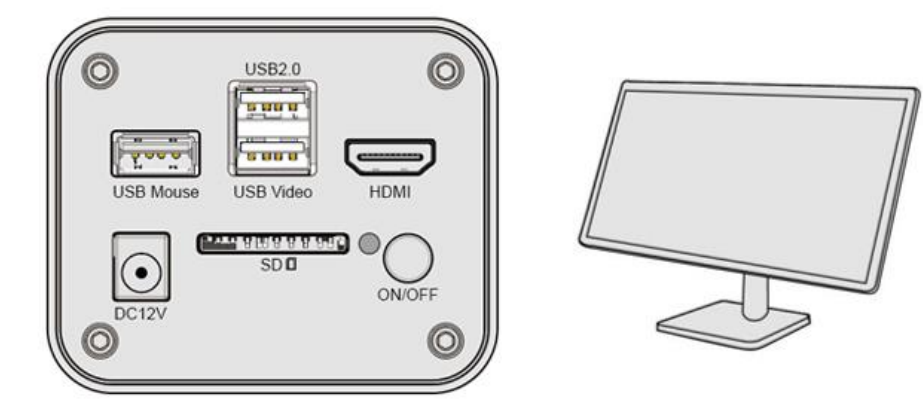

⚫ 将附带的 USB 鼠标连接到 SCAM4K 系列相机的 USB Mouse 接口;

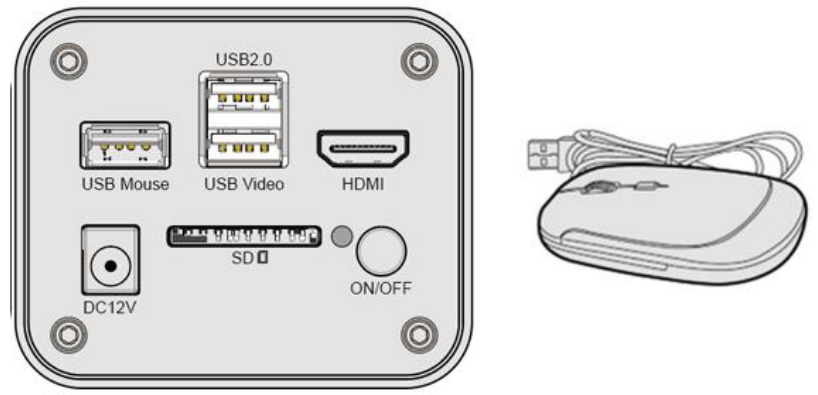

将附带的 SD卡/U 盘插入到 SCAM4K 系列相机的 SD卡插槽/USB 2.0 接口;

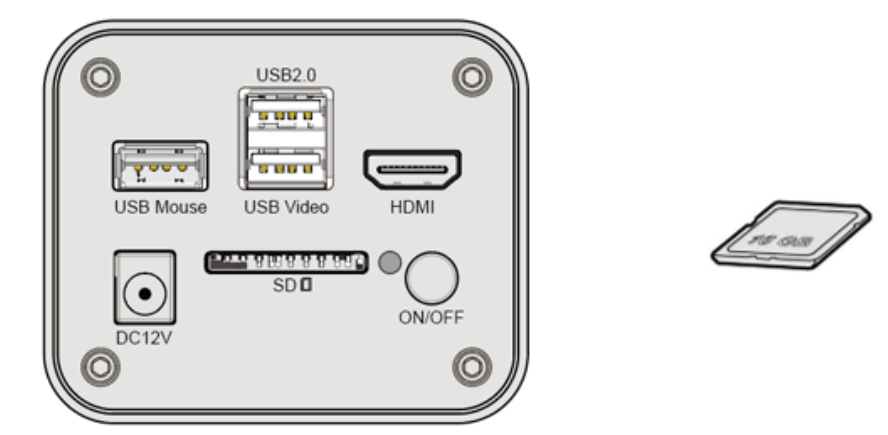

将附带的电源插入到 SCAM4K 系列相机的电源接口 DC12V, 打开 SCAM4K 系列相机的电源开 关;

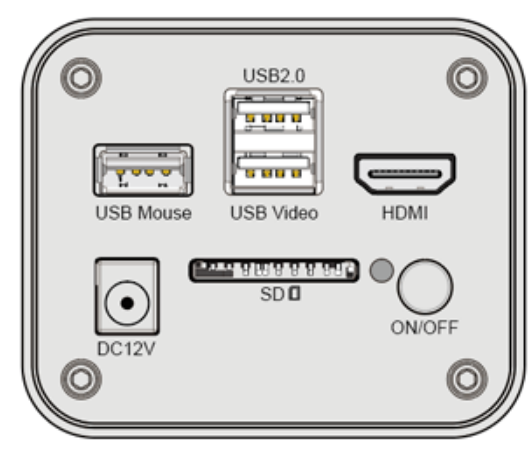

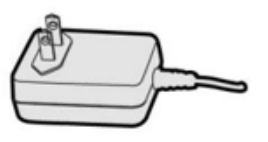

打开显示器电源即可在 XCamView 软件中查看相机实时视频[如图](#page-6-1) 6 所示。通过移动鼠标到屏幕 左边、上边和下边,可调出左边相机控制面板,上面测量工具条或下面综合控制工具条,对相 机进行操作。

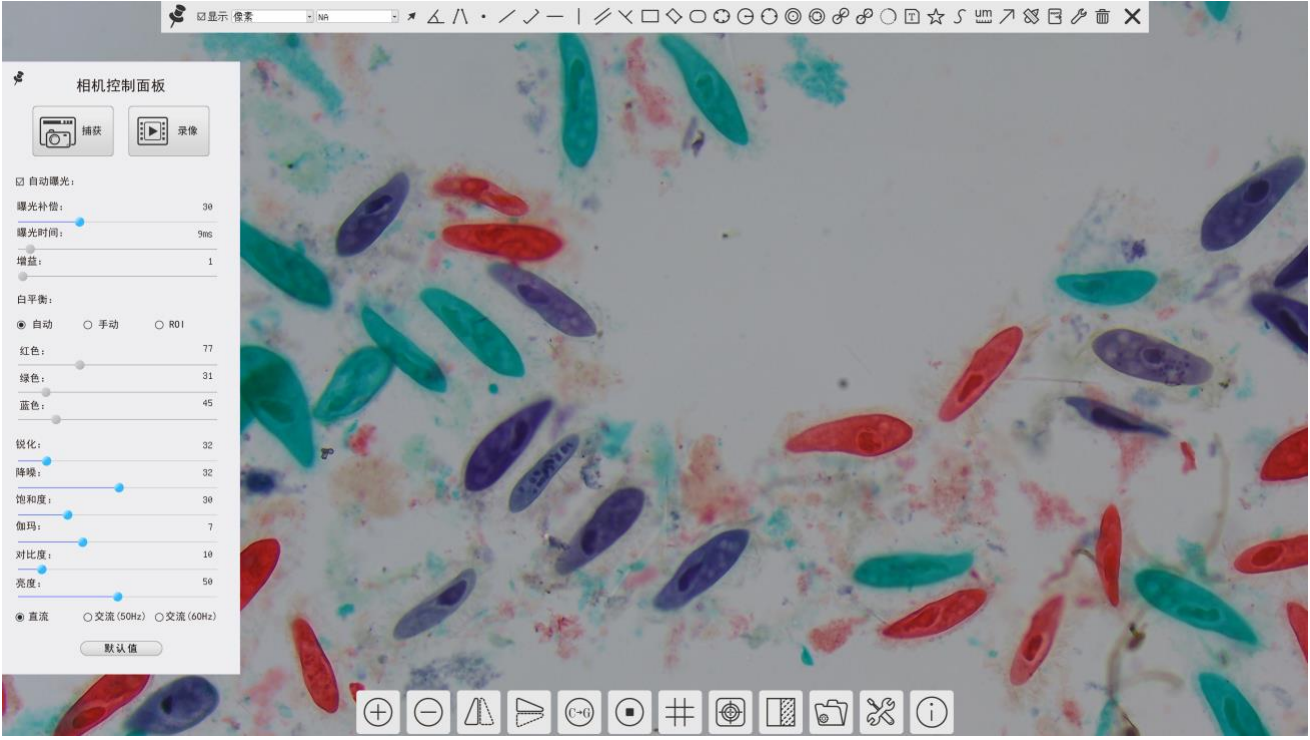

图 6 XCamView 界面 HDMI 模式下的 SCAM4K 相机

#### <span id="page-6-1"></span><span id="page-6-0"></span>**6.2 SCAM4K** 系列相机通过 **USB3.0** 线连接电脑使用

用户的 PC 操作系统为 Windows XP(32 位)和 Windows 7/8/10/11 (32/64 位)任何一个版本均可, 对应软 件为 ToupView 软件;

用户的 PC 操作系统为 macOS 10.10 及更高版本或支持内核 2.6.27 及更高版本的 Linux 发行版, 对应 软件为 ToupLite 软件。其设置步骤如下:

- ⚫ 在 PC 上安装 ToupView/ToupLite 软件;
- 请按照节6.1 启动 SCAM4K 系列相机,将 USB3.0 线的一端插入到 SCAM4K 系列相机的 USB Video 端口, 另一端插入 PC 机的 USB3.0 端口;

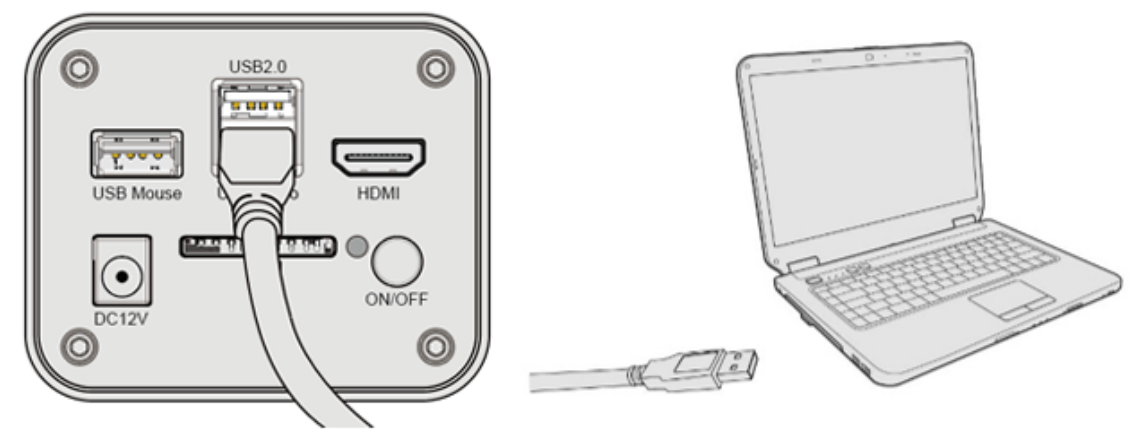

启动 ToupView/ToupLite 软件。通常情况下, PC 端软件会自动识别 SCAM4K 系列相机。在 ToupView/ToupLite 软件中, 通过点击相机列表中的相机名选择相应的 SCAM4K 系列相机[如图](#page-7-1) [7](#page-7-1) 所示。

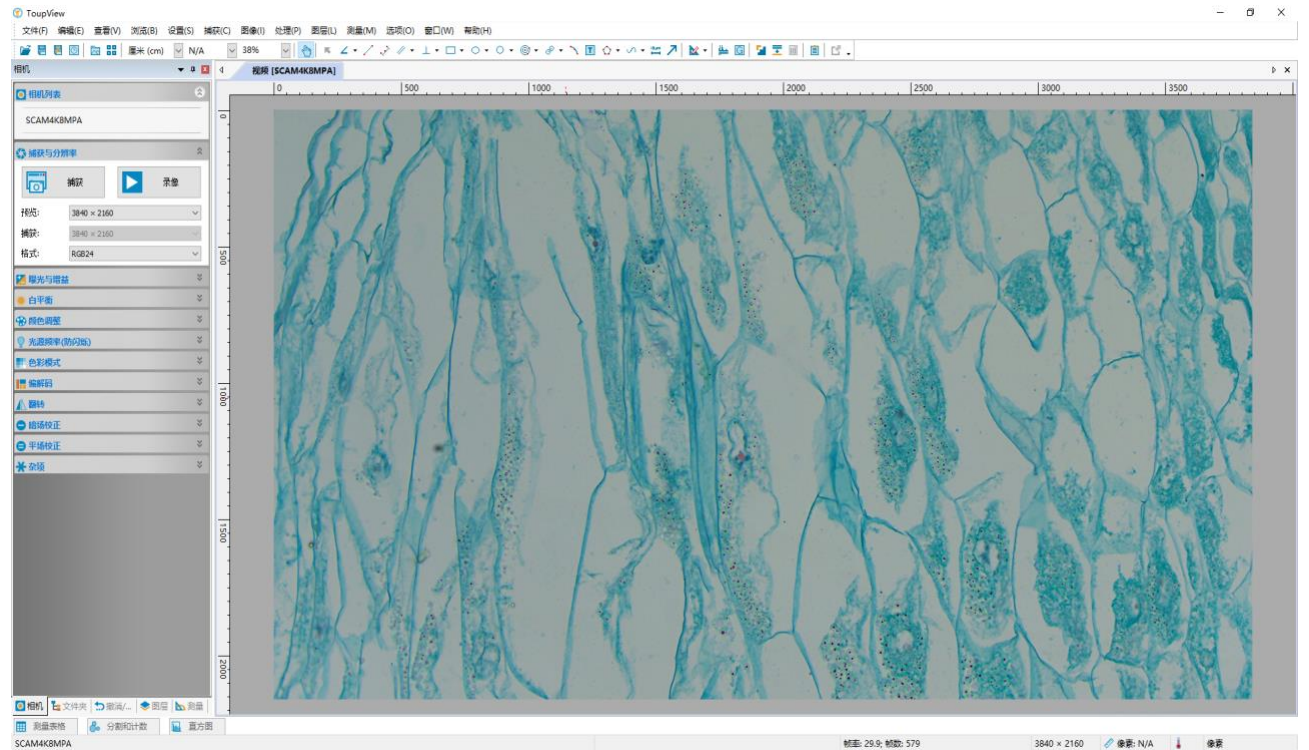

图 7 ToupView 与 USB3.0 连接模式下的 SCAM4K 相机

#### <span id="page-7-1"></span><span id="page-7-0"></span>**6.3 SCAM4K** 系列相机作为 **AP**,电脑或移动设备通过 **WiFi** 连接到相机

通过 PC 操作 SCAM4K 系列相机时, 确保 PC 支持 WiFi;

用户的 PC 操作系统为 Windows XP(32 位) 和 Windows 7/8/10/11 (32/64 位)任何一个版本均可, 对应软 件为 ToupView 软件;

用户的 PC 操作系统为 macOS 10.10 及更高版本或支持内核 2.6.27 及更高版本的 Linux 发行版, 对应 软件为 ToupLite 软件。

用户通过移动设备操作 SCAM4K 系列相机时, 需要下载 ToupView App。不论移动设备是智能手机还 是平板电脑,只要确保移动设备使用 iOS 11 或更高版本/Android 5.1 或更高版本即可。其设置步骤如下:

- 在 PC 上安装 ToupView/ToupLite 软件或者在移动设备上安装 ToupView App;
- 请按照6.1 启动 SCAM4K 系列相机, 启动相机以后将鼠标移到 XCamView 界面的底部, 这时会 显示相机综合控制工具条上》《图标,点击设置>网络>无线属性页 配置如下图所示,选择 WiFi 模式为 AP(相机出厂默认为 AP 模式);

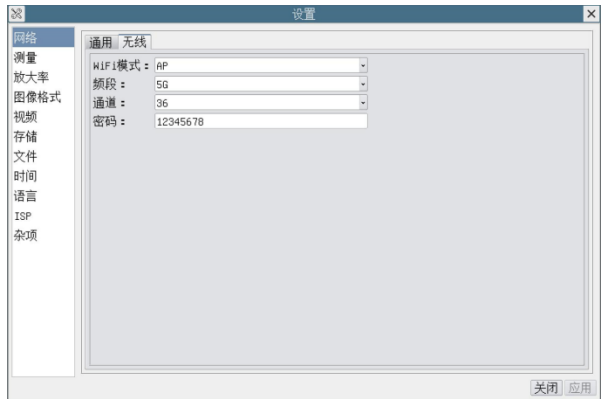

⚫ 将 WiFi 适配器插入到 SCAM4K 系列相机的 USB 2.0 端口;

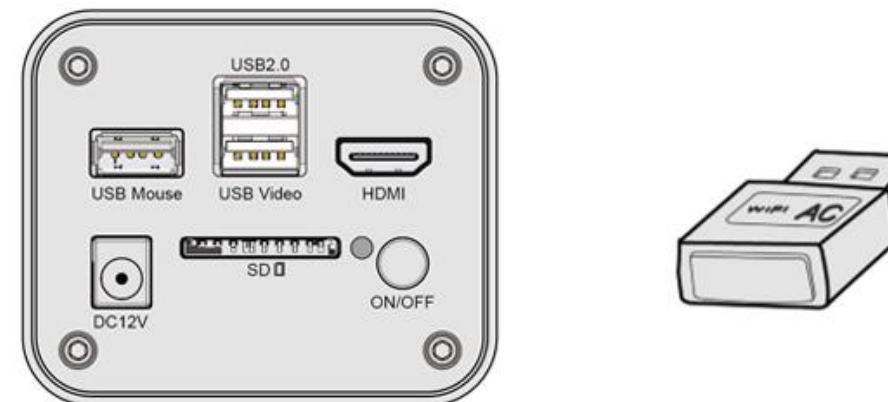

将 PC 或移动设备连接到 SCAM4K 系列相机无线接入点(AP 热点,请注意相机名称与密码选择);

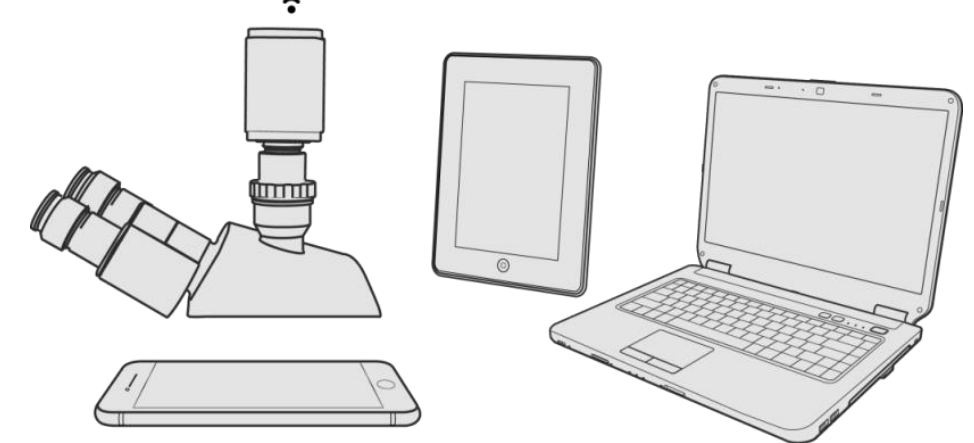

启动 ToupView/ToupLite 软件或 ToupView App 并检查配置。通常情况下, PC 端软件或移动 App 会自动识别 SCAM4K 系列相机。在 ToupView App 中, 通过点击相机缩略图选择 SCAM4K 系 列相机; 在 ToupView/ToupLite 软件中, 通过点击相机列表中的相机名选择 SCAM4K 系列相机。 运行软件以后的界面[如图](#page-9-1) 8 所示。

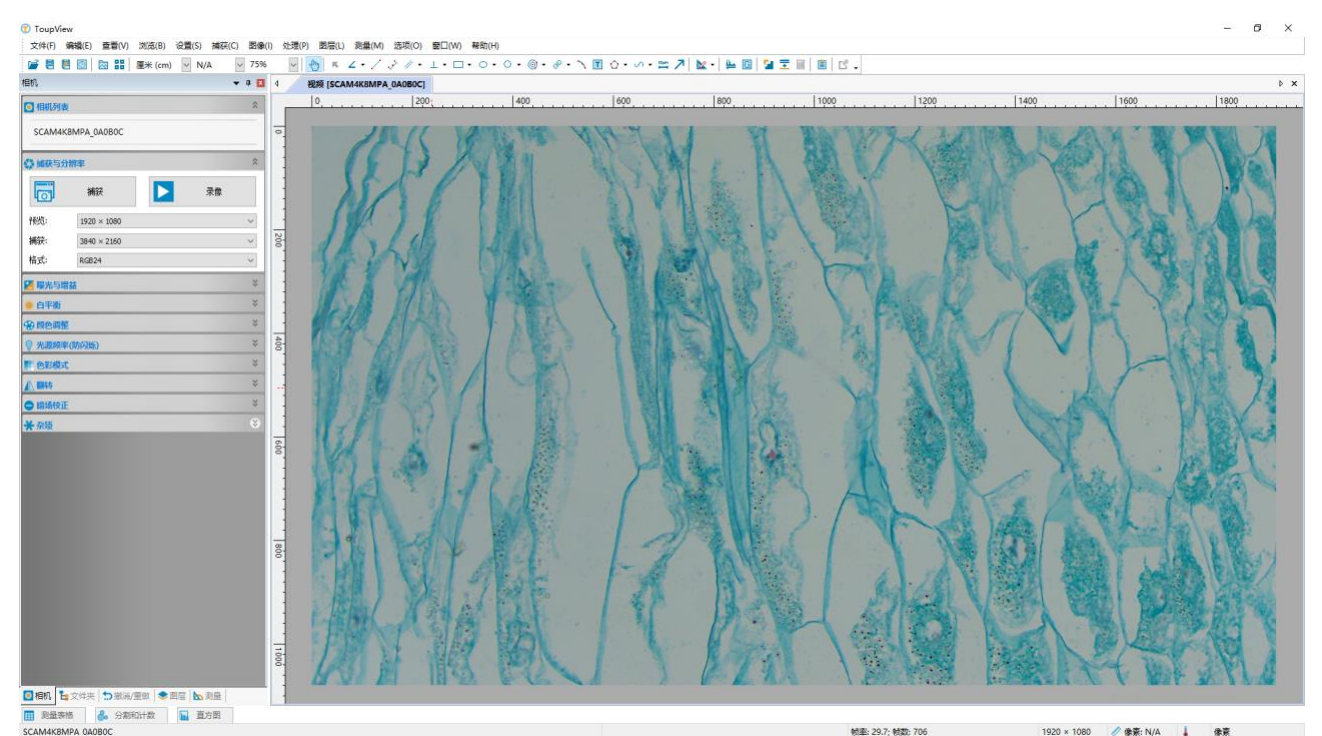

图 8 ToupView 与 WIFI AP 模式下的 SCAM4K 系列相机

### <span id="page-9-1"></span><span id="page-9-0"></span>**6.4** 多台 **SCAM4K** 系列相机经 **WiFi STA** 模式连到交换机或路由器组网使用

多台 SCAM4K 系列相机通过 WiFi STA 模式连接到交换机或路由器组网使用,用户可以在移动设备上 通过 WiFi 来控制 SCAM4K 系列相机。

在组网使用之前,请按照节6.1 的设置步骤启动 SCAM4K 系列相机,将鼠标移动[到图](#page-6-1) 6 XCamView 界 面的底部,

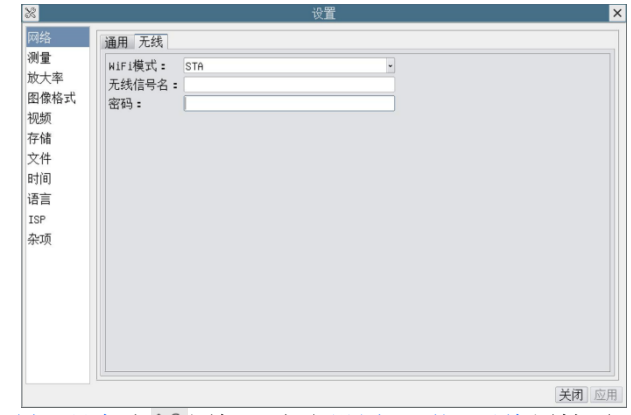

- 点击相机综合控制工具条上 & 图标,点击设置>网络>无线属性页配置如上图所示,选择 WiFi 模式为 STA,输入待连接的路由器无线信号名(SSID)同密码如上图;
- ⚫ 将 WiFi 适配器的 USB 端插入 SCAM4K 系列相机的 USB 2.0 端口。

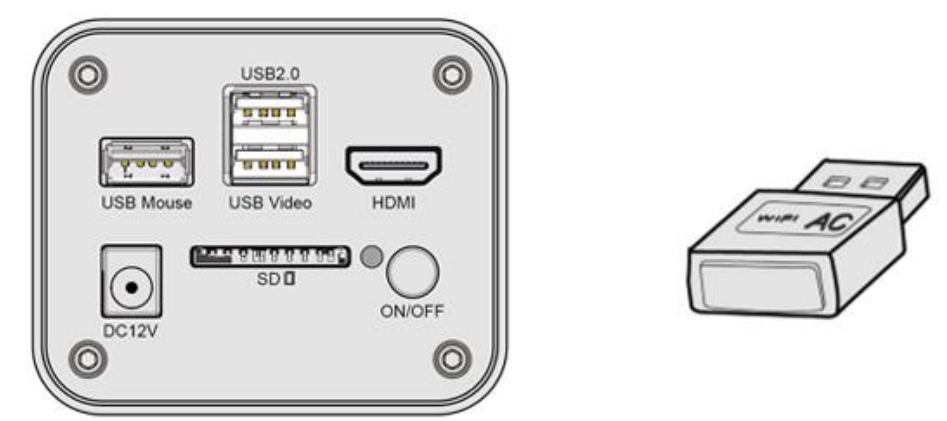

最后形成如下图结果,4台 SCAM4K 系列相机通过 WiFi STA 模式连接到路由器(具体多少相 机,取决于路由器的性能);

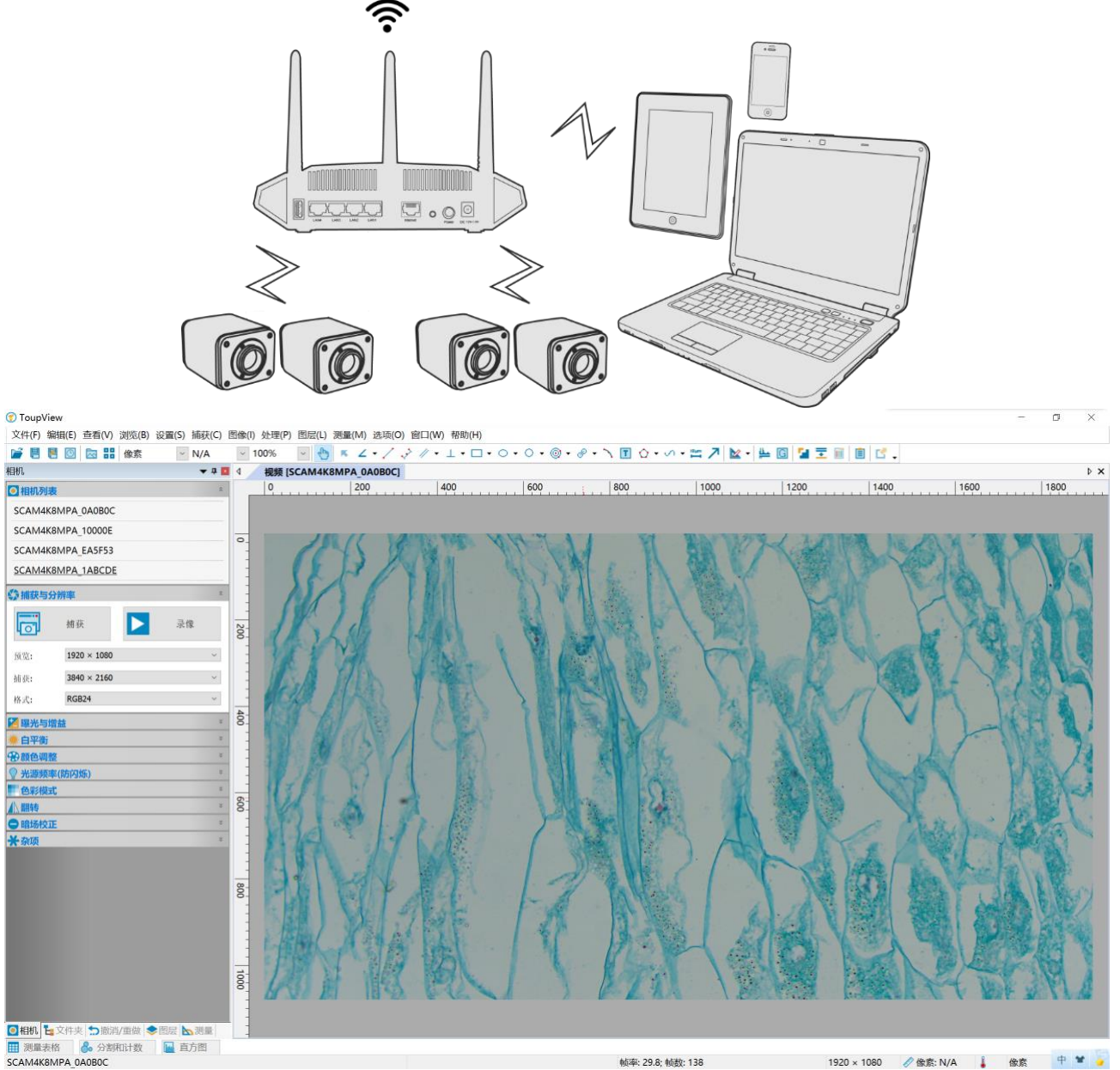

图 9 ToupView 与 WIFI 模式下的多台 SCAM4K 系列相机

<span id="page-10-0"></span>确保 PC 或移动设备都连接到交换机或路由器的 WiFi。启动 ToupView/ToupLite 软件[如图](#page-10-0) 9 或 ToupView App, 通常情况下, 软件会自动识别活动的 SCAM4K 系列相机并显示相机名或相机 缩略图。点击相机名或相机缩略图即可查看相机实时视频。

关于组网用路由器的选择说明

建议选用支持 802.11ac 协议 5G 频段的路由器/交换机,无线连接体验效果更好。

## <span id="page-12-0"></span>**7 SCAM4K** 系列相机软件界面及功能简单介绍

#### <span id="page-12-1"></span>**7.1 XCamView** 界面

[图](#page-6-1) 6 中的 HDMI 系列相机综合控制界面主要包括了视频窗口左边的"相机控制面板",视频窗口上端的 "测量工具条",视频窗口底部的"相机综合控制工具条"。

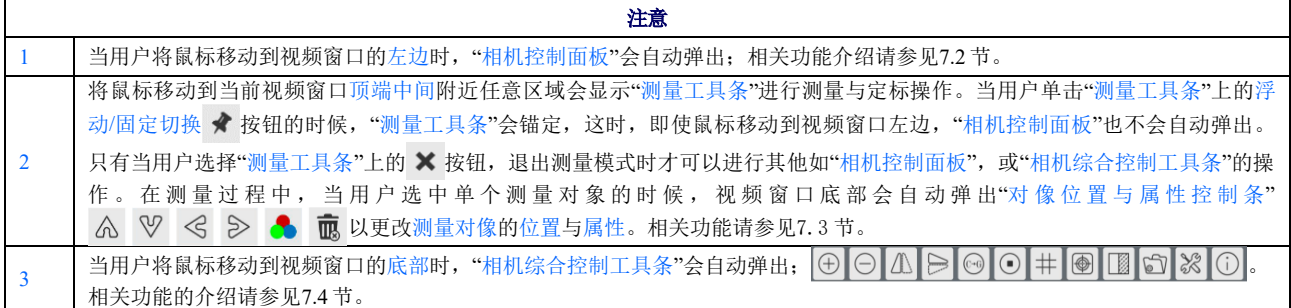

#### <span id="page-12-2"></span>**7.2** 视频窗口左边**"**相机控制面板**"**

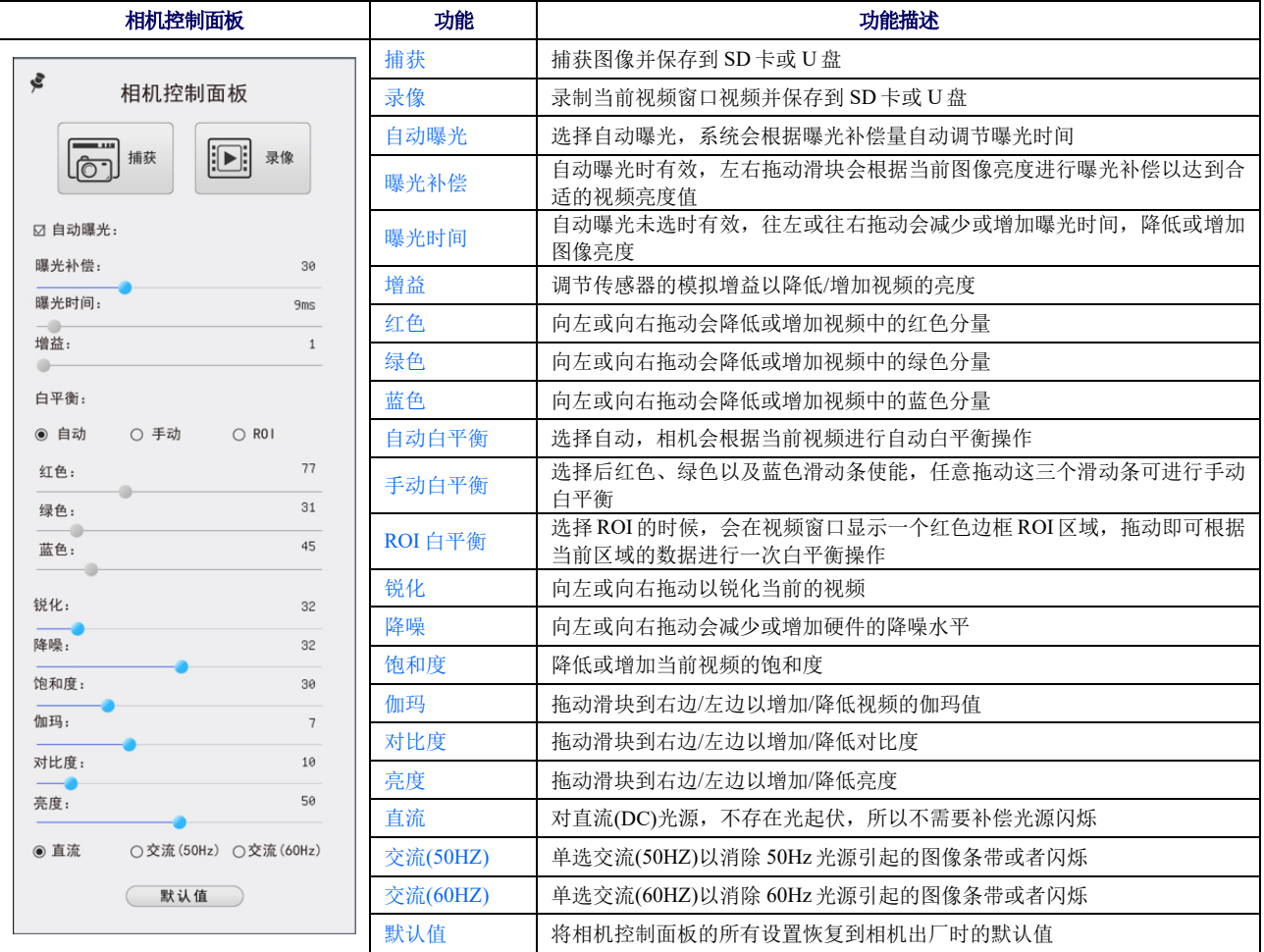

"相机控制面板"用于控制相机以根据具体情况获得最佳视频;当鼠标移动到视频窗口左边时会自动弹 出(在测量状态,"相机控制面板"不会弹出,只有在退出测量状态以后,"相机控制面板"才会自动弹出), 点击 ◆ 实现"相机控制面板"的浮动/固定切换;

#### <span id="page-12-3"></span>**7.3** 视频窗口上部**"**测量工具条**"**

将鼠标移动到当前视频窗口顶端中间附近任意区域会显示"测量工具条"。各项命令解释如下:

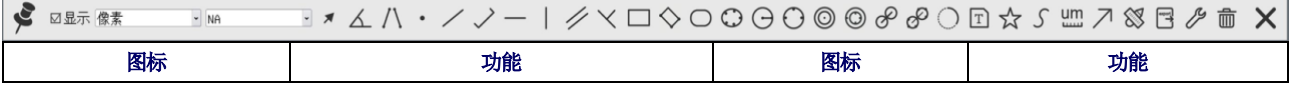

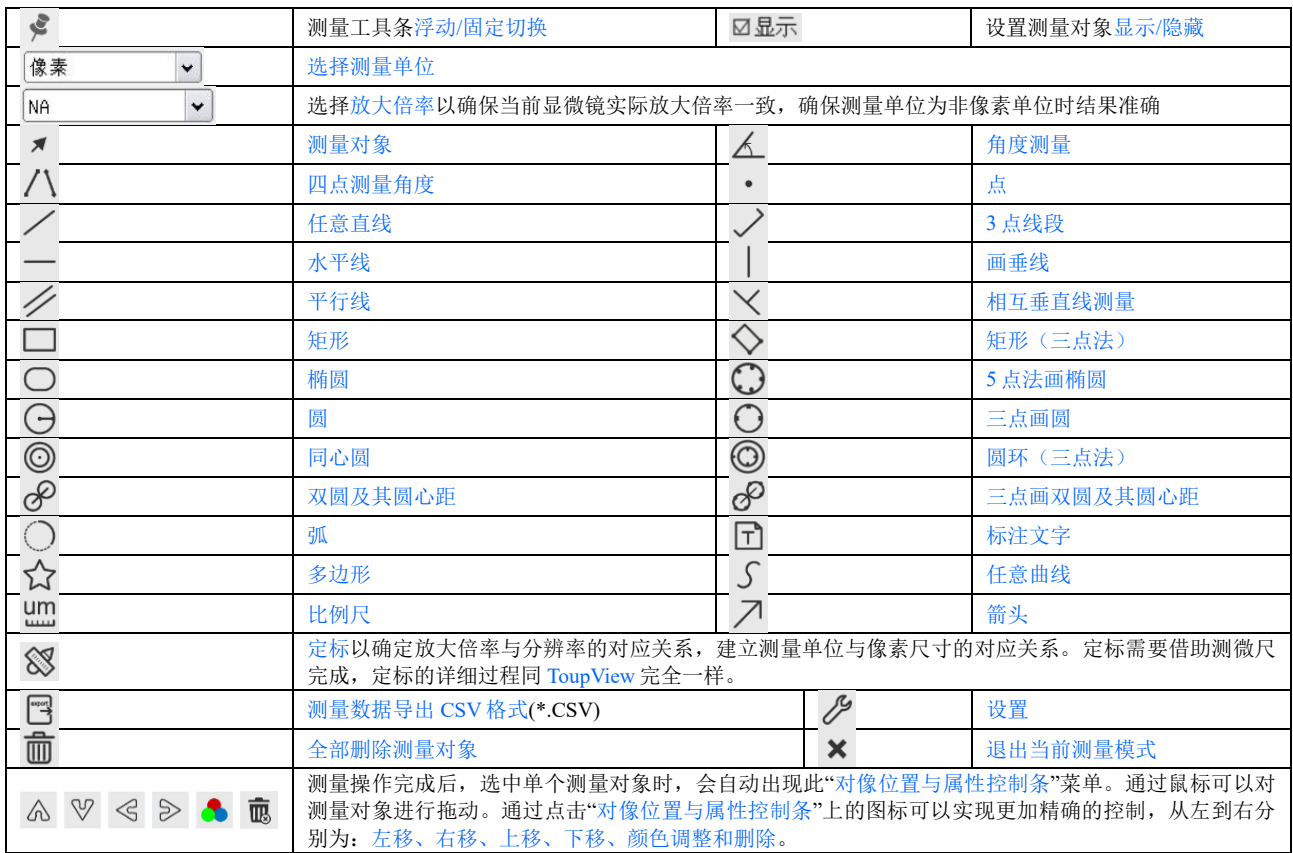

#### 注意:

1)当用户单击"测量工具条"上的浮动/固定切换 ★ 按钮的时候, "测量工具条"会被锚定, 这时, 即使 鼠标移动到视频窗口左边,"相机控制面板"也不会自动弹出。只有当用户选择"测量工具条"上的 × 按钮, 退出当前测量模式时才可以进行其他如"相机控制面板"或"相机综合控制工具条"工具条的操作。

2)在测量过程中,当用户选中单个测量对像时,视频窗口底部会自动弹出"对像位置与属性控制条" A ♡ < > ● 面以更改对像的位置与属性。

#### <span id="page-13-0"></span>**7.4** 视频窗口底部**"**相机综合控制工具条**"**

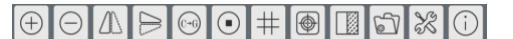

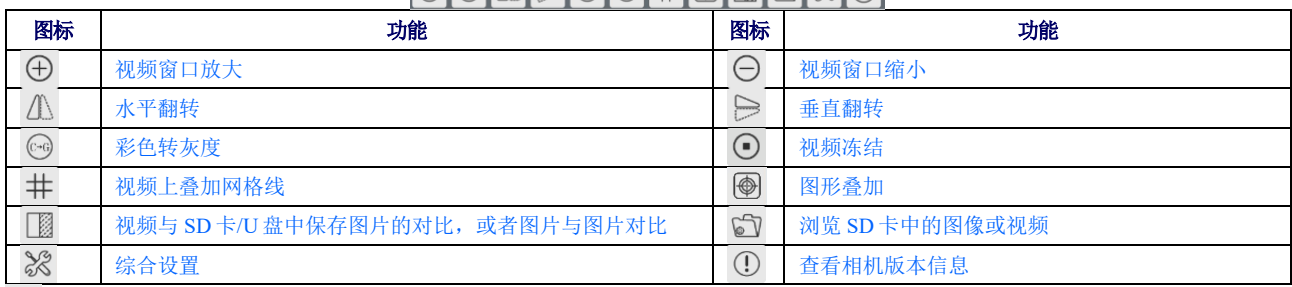

设置功能比较复杂,这里详细介绍如下:

#### <span id="page-13-1"></span>**7.4.1** 设置**>**网络属性页

网络设置界面分为通用与无线两大项,分述如下:

#### **7.4.1.1** 设置**>**网络**>**通用属性页

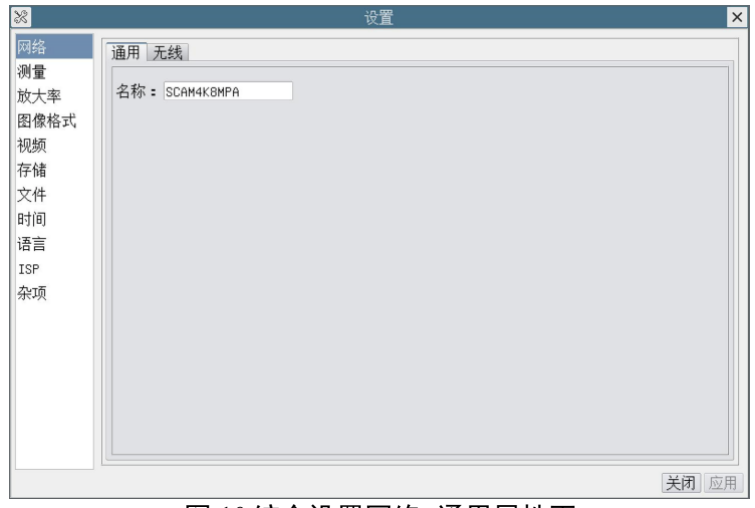

图 10 综合设置网络>通用属性页

通用:名称 当前相机名称;

## **7.4.1.2** 设置**>**网络**>**无线属性页

相机出厂的无线 WiFi 模式为 AP 模式,用户如果不需对模式进行变更,则不需要设置这一块。

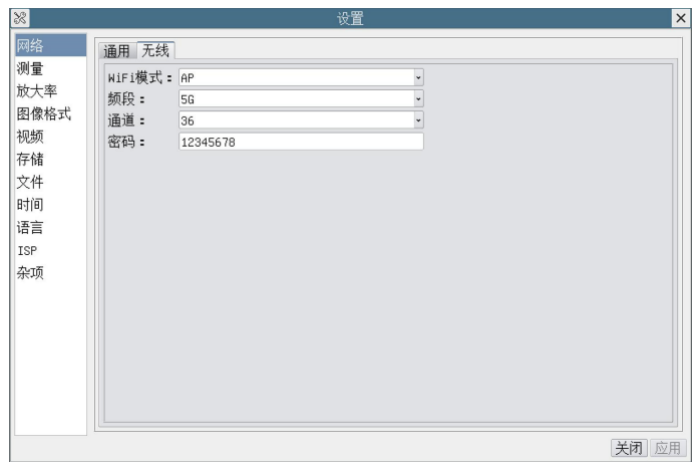

图 11 综合设置网络>无线属性页的 AP 模式

相机出厂的无线 WiFi 模式为 AP 模式,用户要将 AP 模式变更为 STA 模式,则需要设置这一块。设置 为 STA 模式以后,还需要设置待连接的路由器的无线信号名同密码;

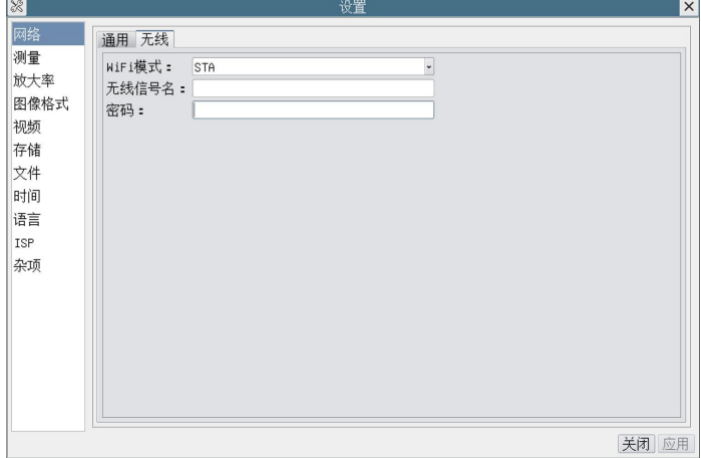

图 12 综合设置网络>无线属性页的 STA 模式

#### <span id="page-15-0"></span>**7.4.2** 设置**>**测量

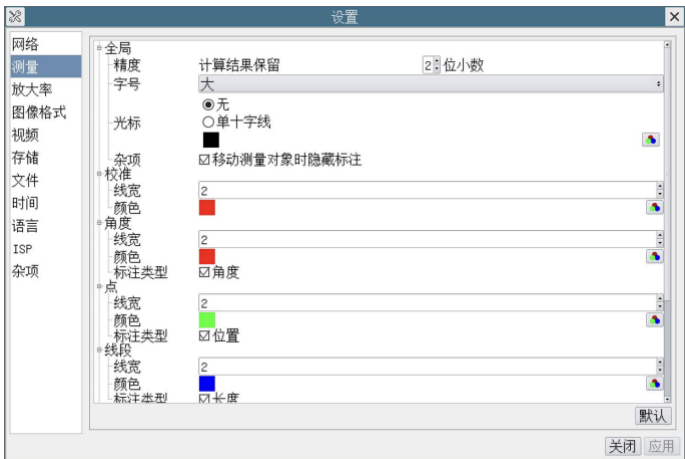

#### 图 13 综合设置测量设置界面

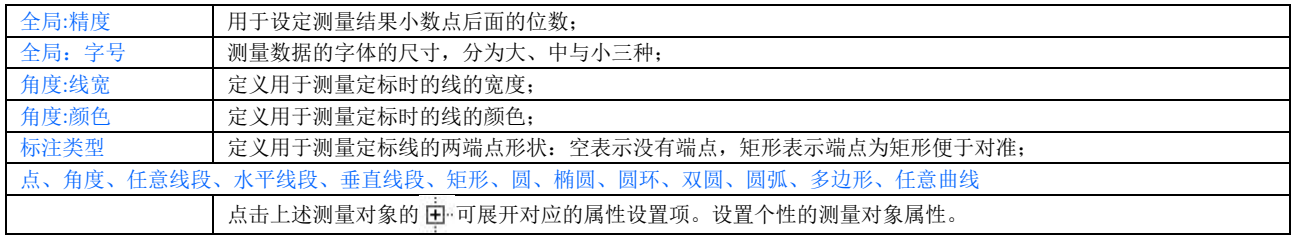

## <span id="page-15-1"></span>**7.4.3** 测量**>**放大率

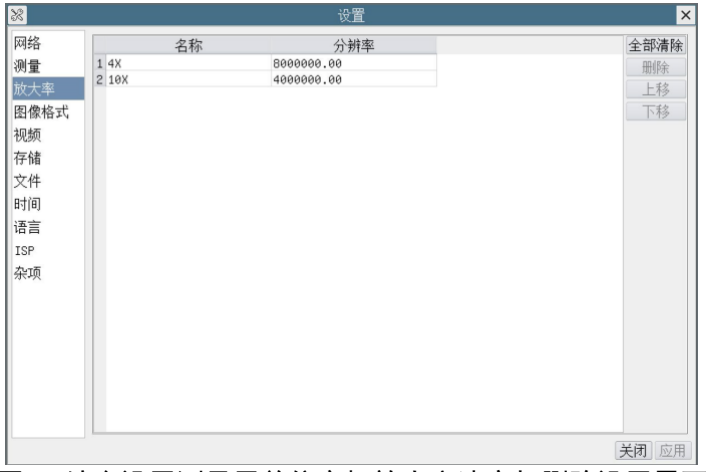

#### 图 14 综合设置测量用单位定标放大率清空与删除设置界面

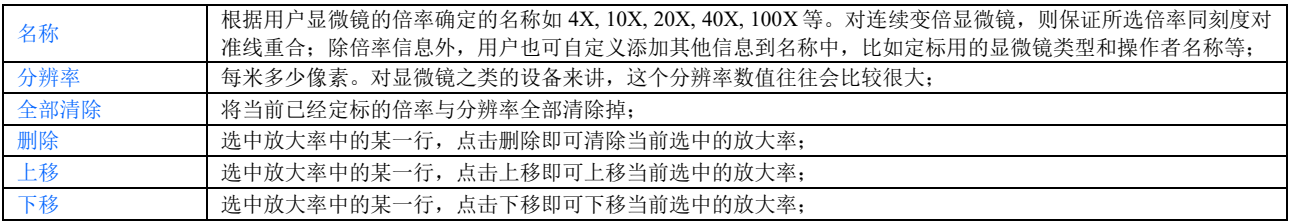

## <span id="page-16-0"></span>**7.4.4** 设置**>**图像格式

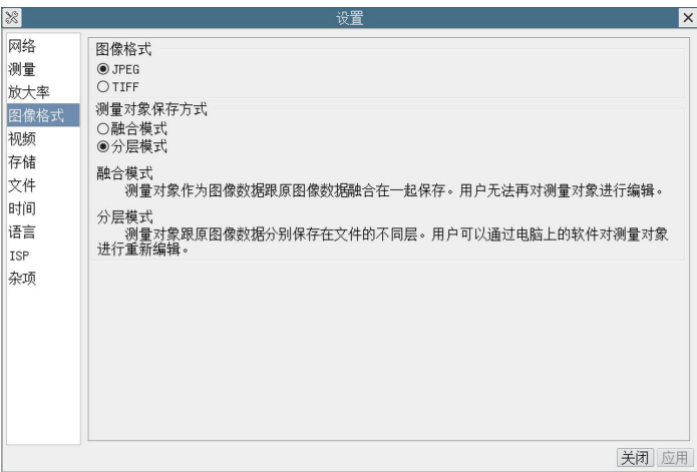

#### 图 15 综合设置图像格式设置界面

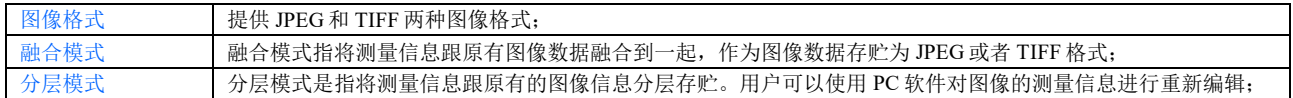

## <span id="page-16-1"></span>**7.4.5** 设置**>**视频

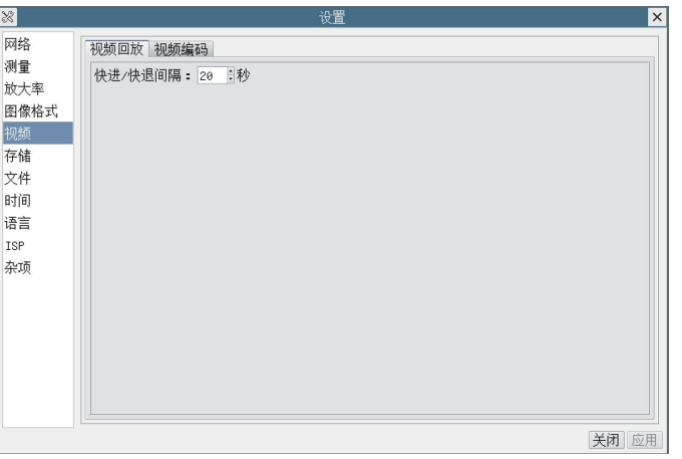

#### 图 16 综合设置视频设置界面

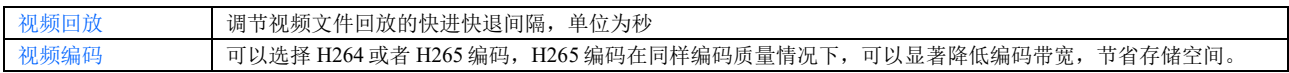

## <span id="page-16-2"></span>**7.4.6** 设置**>**存储

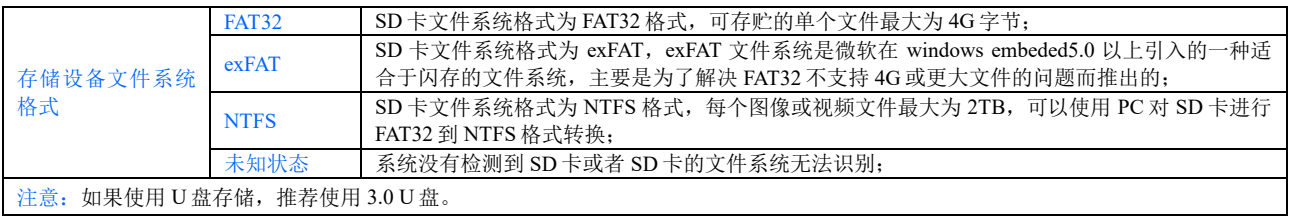

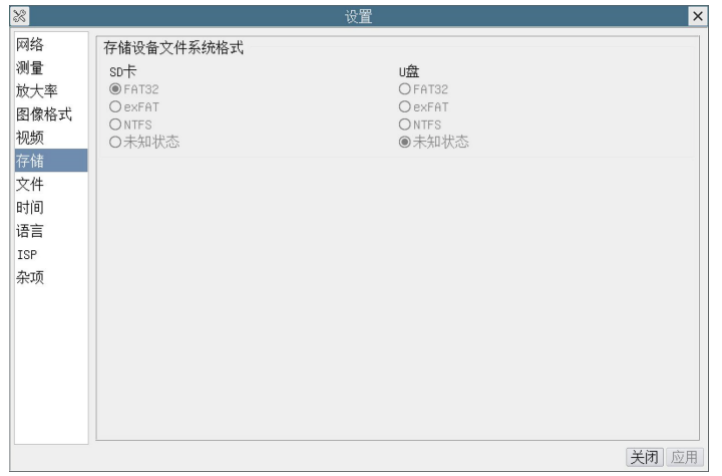

## ————————————————————<br>图 17 综合设置 SD 卡设置界面

## <span id="page-17-0"></span>**7.4.7** 设置**>**文件

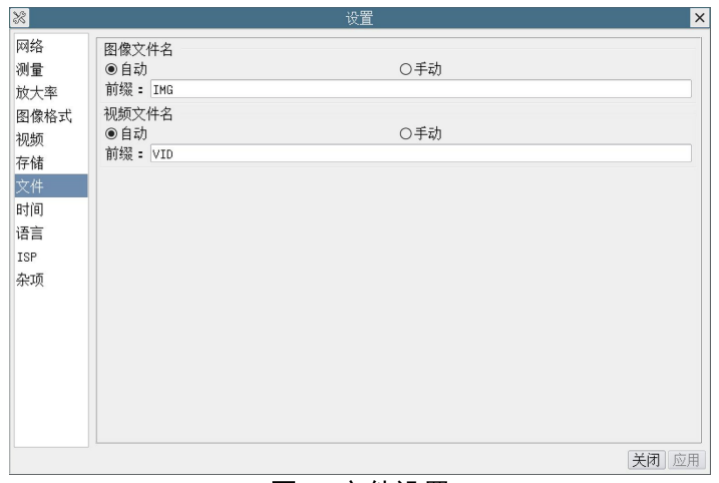

图 18 文件设置

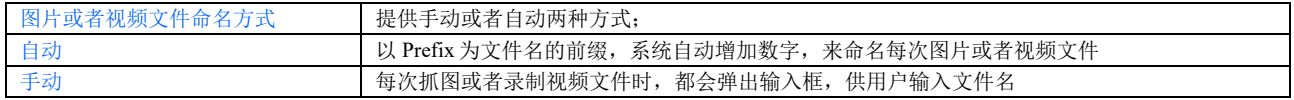

## <span id="page-17-1"></span>**7.4.8** 设置**>**时间

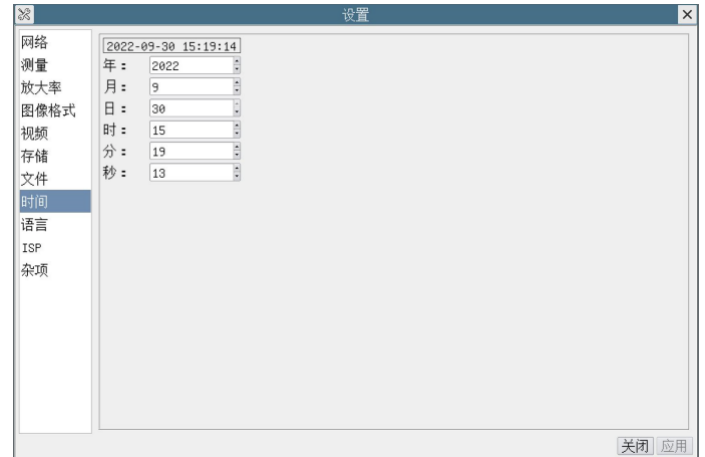

#### 图 19 时间设置

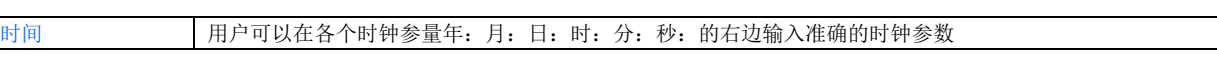

#### <span id="page-18-0"></span>**7.4.9** 设置**>**语言

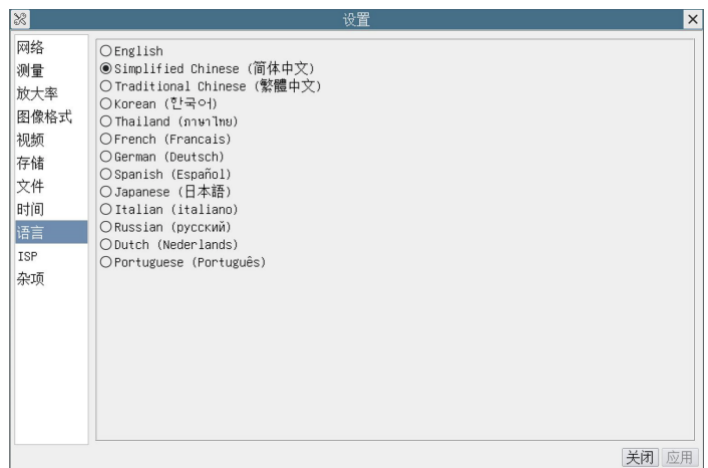

#### 图 20 综合设置语言选择设置界面

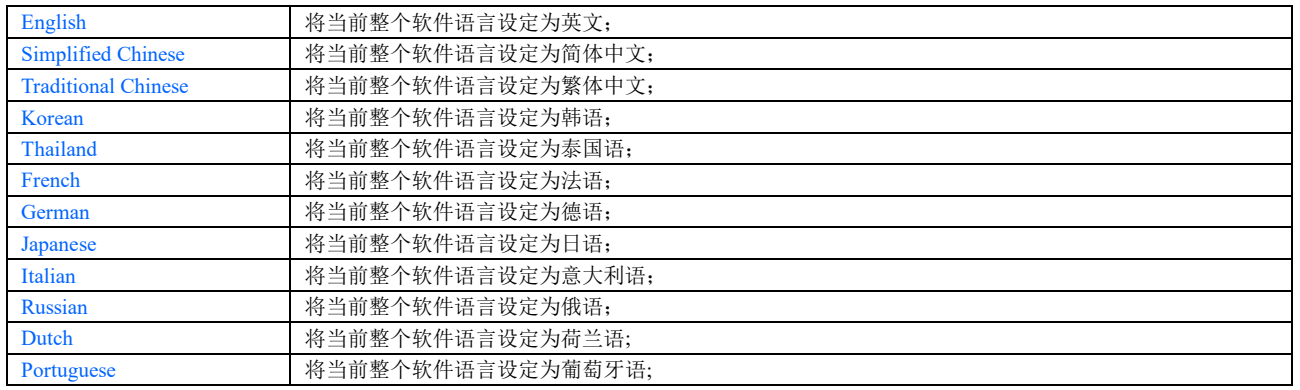

## <span id="page-18-1"></span>**7.4.10** 设置**>ISP**

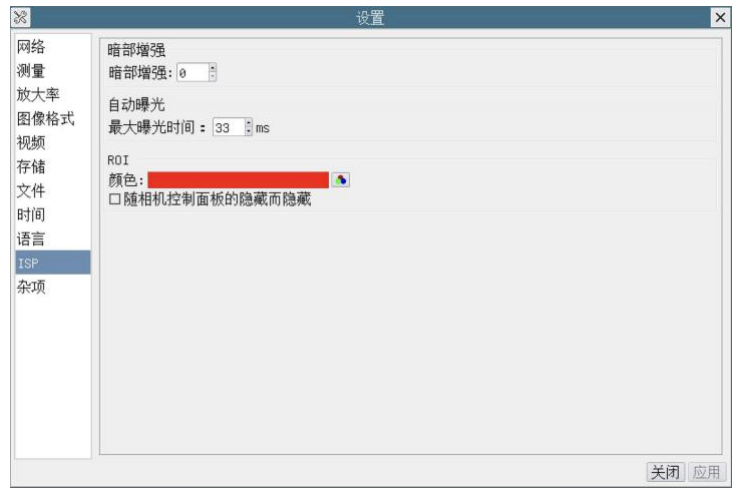

#### 图 21 综合设置 ISP 设置界面

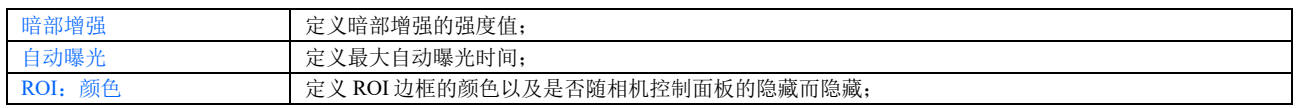

## <span id="page-19-0"></span>**7.4.11** 设置**>**杂项

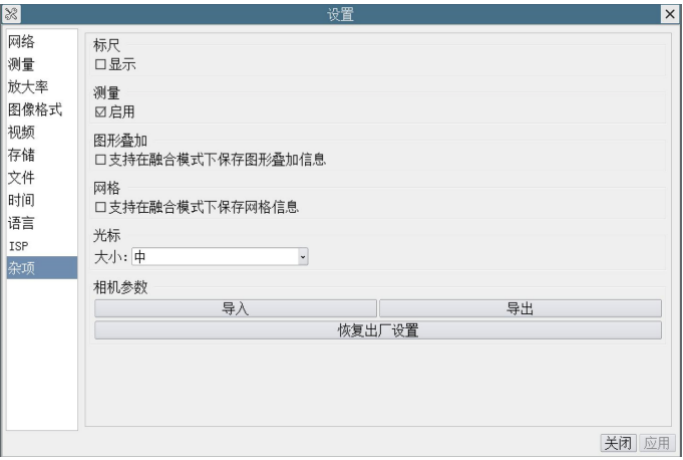

#### 图 7-16 综合设置杂项设置界面

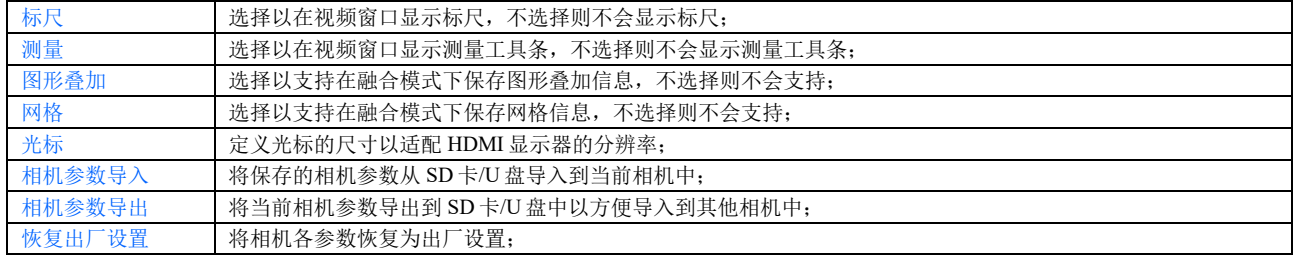

<span id="page-20-0"></span>**8 SCAM4K** 系列相机拍摄的样品

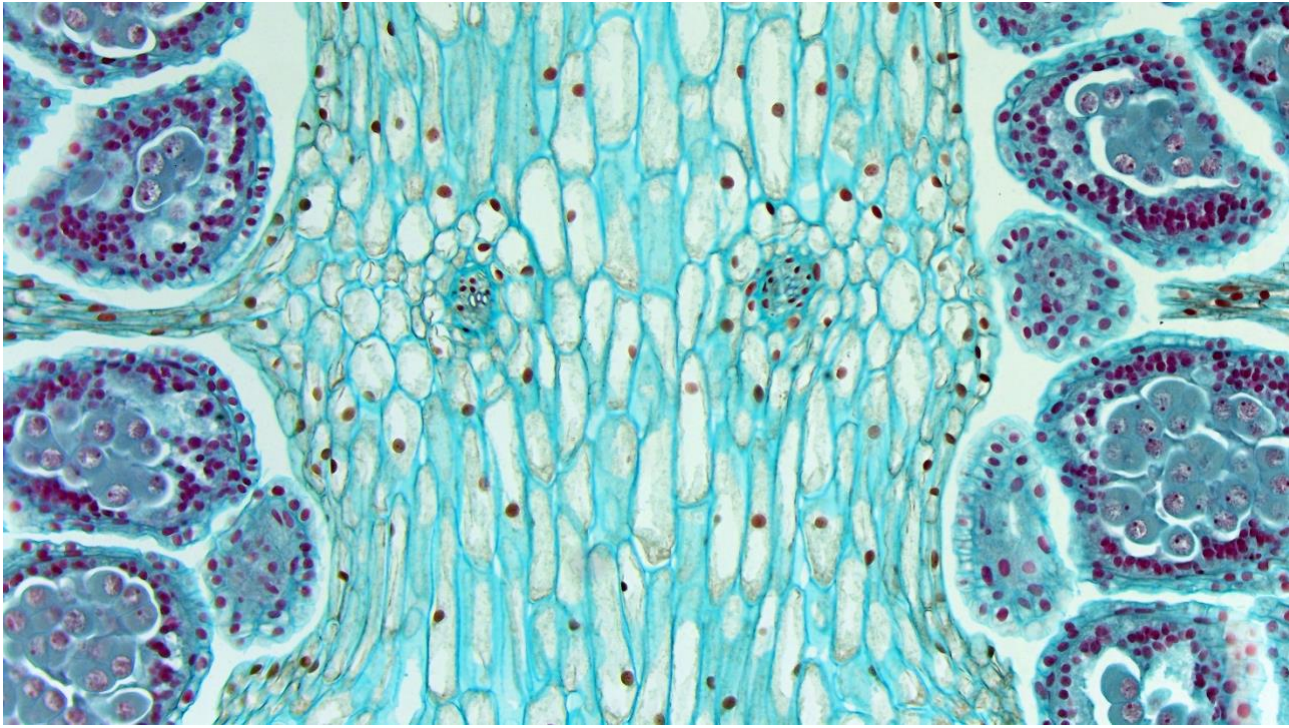

图 22 SCAM4K 拍摄的木贼孢子叶球纵切 Longitudinal Section Of Equisetum Sporophyll

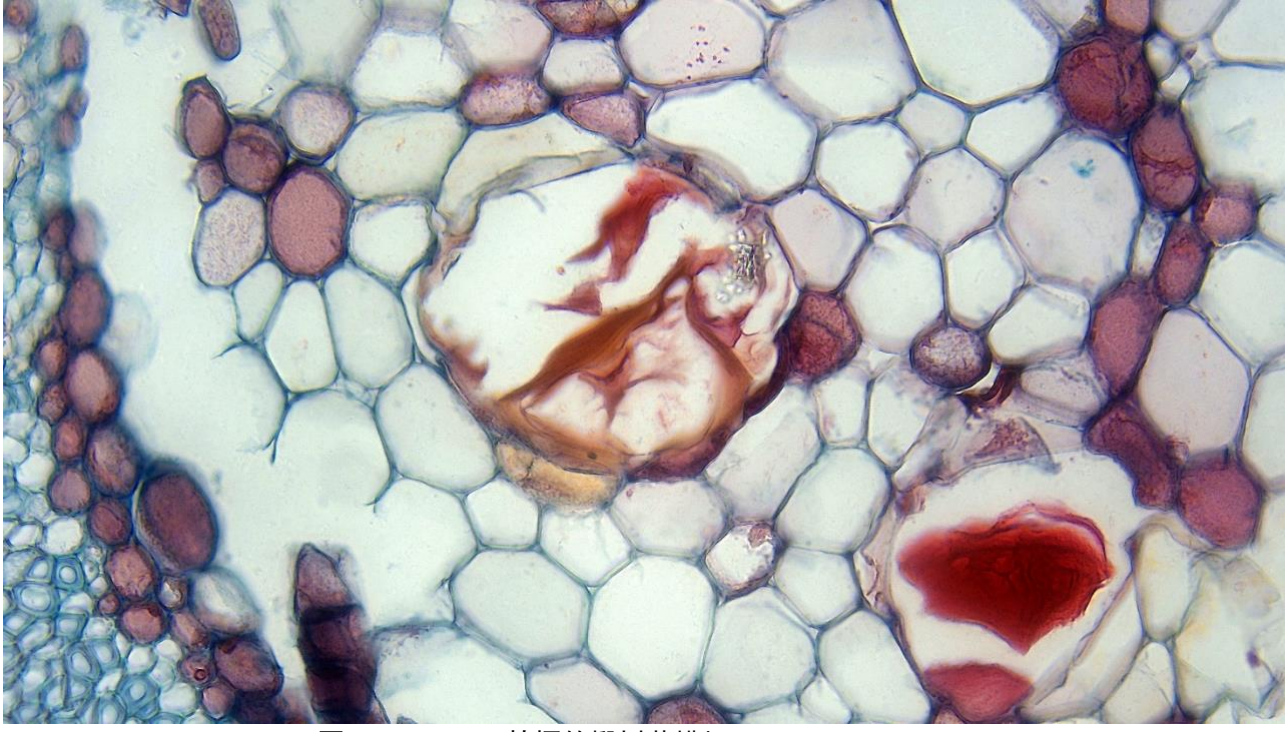

图 23 SCAM4K 拍摄的椴树茎横切 Lime Wood Stem CS

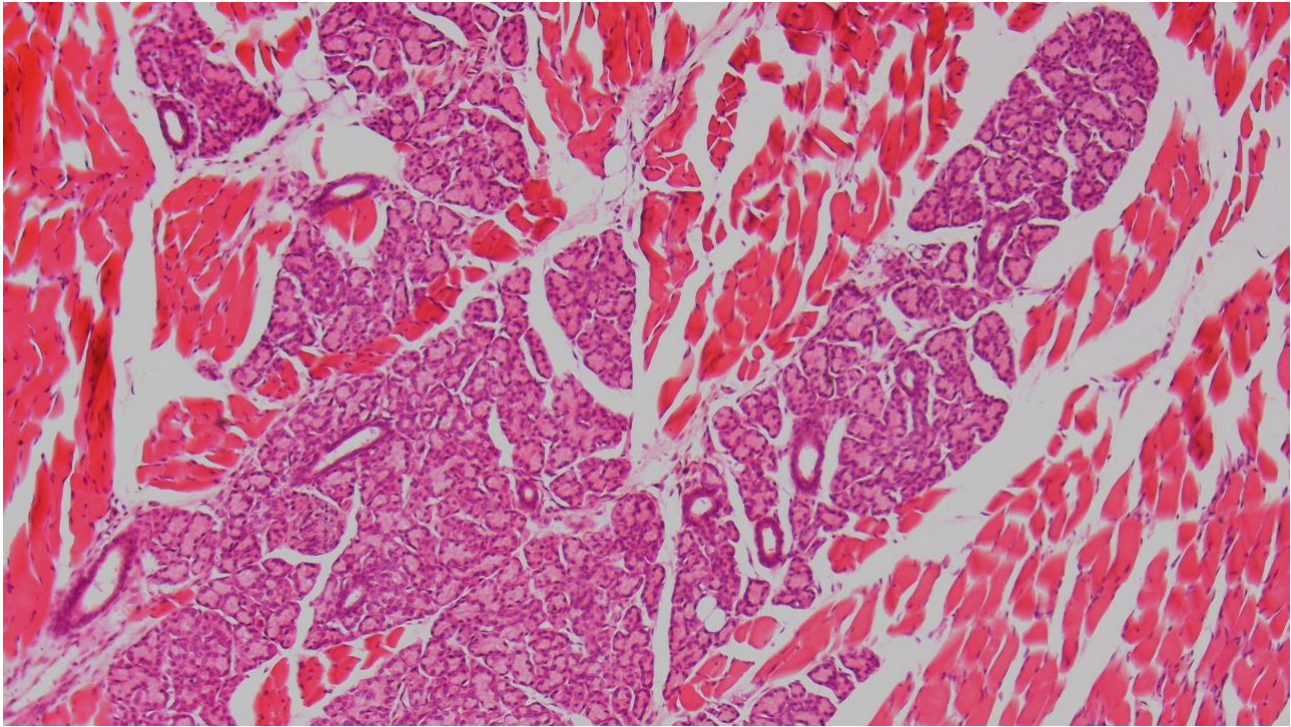

图 24 SCAM4K 拍摄的味蕾切片 Taste Bud.Sec.

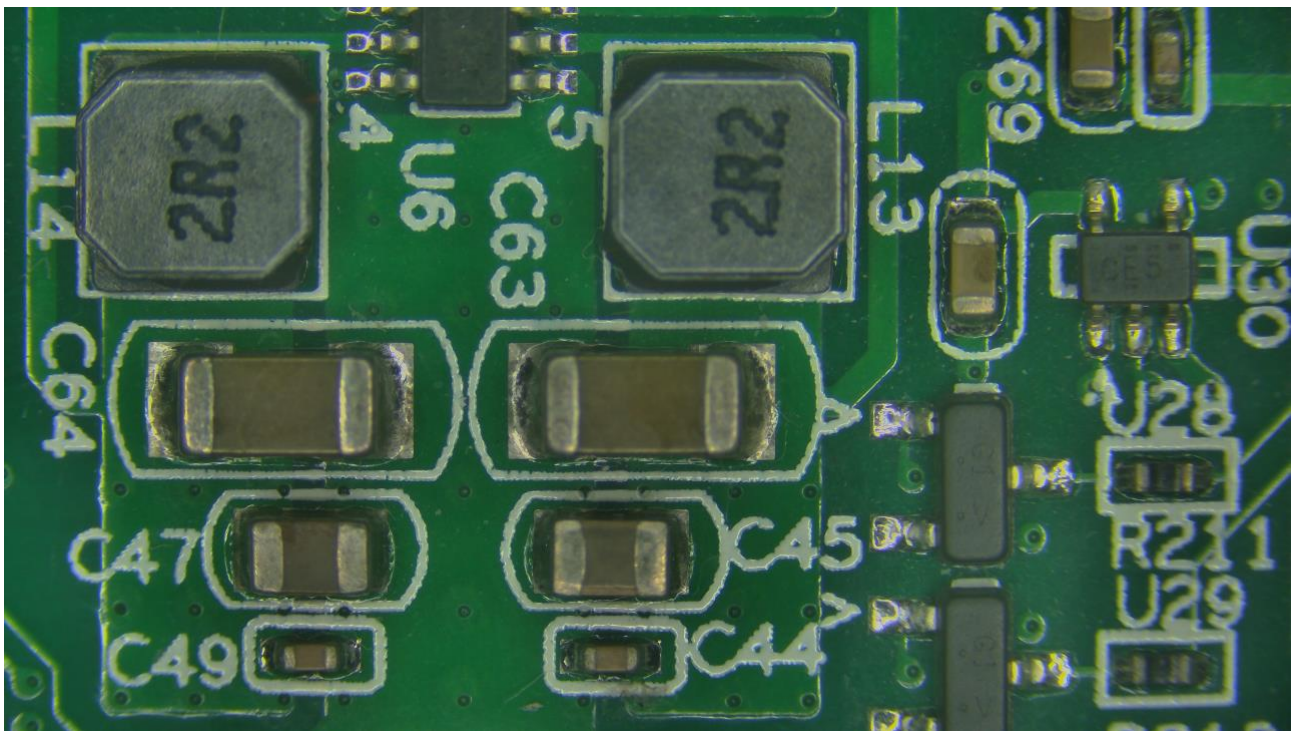

图 25 SCAM4K 拍摄的电路板

## <span id="page-21-0"></span>**9** 联系客户服务部门

如有任何关于产品的疑问,请联系您的经销商以取得技术支持。